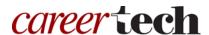

## H5P Training Series:

# 8—Accordion

In this tutorial, you will learn how to create a H5P Accordion. Before beginning this tutorial, please download the zipped file that accompanies it.

**IMPORTANT:** Be sure to abide by copyright laws when developing learning activities based on content you do not own. See the link under the Additional Resources section for information.

#### **Table of Contents**

- 1. Overview of the Accordion Content Type
- 2. Adding an Accordion Activity
- 3. Summary and Resources

#### 1. Overview of the Accordion Content Type

The H5P Accordion content type allows you to reduce the amount of text initially displayed on a screen by hiding blocks of text. Users have the option to choose to read the hidden content by clicking to expand the headlines of the accordion. This content type is particularly useful for providing an overview of information along with optional in-depth explanations. You can also use it for tasks such as reviewing vocabulary and give learners instant feedback.

**IMPORTANT:** Before creating any H5P element, turn on editing for your course site. Under the section or topic where the H5P element is to appear, click the **Add an activity** dropdown menu and choose **Interactive Content** from the list. Save your progress periodically, and try out the features as you create them to help you understand how they work.

**Note:** See tutorial **0—General H5P Settings** for instructions on how to set up H5P activities for grades and other information.

## 2. Adding an Accordion Activity

The following steps walk you through the process of adding an Accordion with three headlines (or titles).

| Step | Action                                                                                                    | Notes                                                                                                    |
|------|----------------------------------------------------------------------------------------------------|----------------------------------------------------------------------------------------------------|
| 1.   | In the <b>Name</b> field, type in a name for the H5P interaction.                                                                         | For training purposes, type: Accordion.                                                                                                    |
| 2.   | Choose <b>Accordion</b> from the list of content types. When selecting this H5P activity for the first time, click the <b>Use</b> button. | The editor should appear.                                                                                                    |
| 3.   | Type a headline into the <b>Title</b> field.                                                                                              | For training, type: Elements of Communication.                                                                                                    |
| 4.   | Type the body text into the <b>Text</b> field.                                                                                            | For training, type the following:                                                                                                    |
|      |                                                                                                    | <ul> <li>A sender and receiver—The person sending information and the person targeted to get the information.</li> <li>The message—Information and cues sent from the sender to the receiver.</li> <li>A message channel—Nonverbal, verbal, emotional, or visual information sent at the time of delivery.</li> <li>Means of feedback—The response, or lack of response, to the message sent.</li> <li>The context—The environment and circumstances that influence the message.</li> </ul> |
| 5.   | Click on the <b>ADD PANEL</b> button to add another headline to your accordion.                                                           |                                                                                                    |
| 6.   | Type a headline into the <b>Title</b> field.                                                                                              | For training, type: Verbal Communication.                                                                                                    |
| 7.   | Type the body text into the <b>Text</b> field.                                                                                            | For training, type the following:  Communication involves more than the words we speak, it involves communicating a host of other invisible characteristics: emotions, respect, integrity and empathy. Personal factors influence our verbal communication, such as our age, native language, and cultural perspectives. For patients, it's complicated further by fears for their own health and being thrust into an environment filled with unfamiliar medical terminology.              |
| 8.   | Click on the <b>ADD PANEL</b> button to add another headline to your accordion.                                                           |                                                                                                    |
| 9.   | Type a headline into the <b>Title</b> field.                                                                                              | For training, type: Nonverbal Communication.                                                                                                    |

| Step | Action                                                                                                    | Notes                                                                                                    |
|------|----------------------------------------------------------------------------------------------------|----------------------------------------------------------------------------------------------------|
| 10.  | Type the body text into the <b>Text</b> field.                                                                                               | For training, type the following: What you say and how you say it are very important aspects of effective communication. Another extremely important component of communication is what you don't say. Your facial expression, use of eye contact and body language also communicate. Your verbal and non-verbal messages need to be consistent, or it will cause confusion and miscommunication. |
| 11.  | Use the dropdown menu under <b>H</b> tags for labels (does not affect the size of the label) to select the desired text size for the titles. | For training, leave this setting at the default H2.                                                                                                    |
| 12.  | Click <b>Save and display</b> at the bottom of the screen when finished editing.                                                             | This step applies when using H5P content in a Moodle server, such as ctYOU.org. Saving may be different in other applications.                                                                                                    |

**IMPORTANT:** Be sure to test all of the multimedia elements you created for this tutorial. Once created, you can use this H5P feature as a standalone, embed its iframe code in a webpage, or you can download it for use in another courses.

### 3. Summary and Resources

To learn more about this topic, visit:

- https://h5p.org/accordion
- <a href="http://www.loc.gov/teachers/usingprimarysources/copyright.html">http://www.loc.gov/teachers/usingprimarysources/copyright.html</a>

The Oklahoma Department of CareerTech offers many other free H5P tutorials, as well as an extensive series on how to use various Moodle plugins. Look for them on ctYOU.org.